لبت نام داوطليين انتخابا

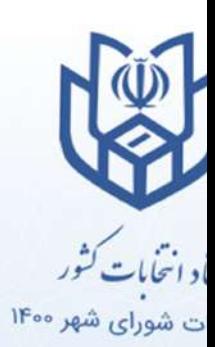

را هنمـــا

نحوه ثبت نام و کار با برنامه ثبت نام غیرحضوری انتخابات شوراهای شهر ۱۴۰۰ (نسخه ویندوز)

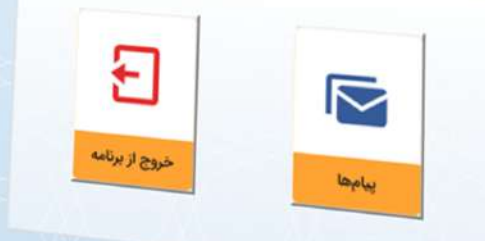

# ثبت نام

در ابتدا از اتصال دستگاه خود به اینترنت مطمئن شوید و سپس برای ثبت نام در برنامه، ابتدا باید روی گزینه ثبت نام کلیک کنید صفحه شرایط و قوانین برای شما نمایش داده می شود. این صفحه را مطالعه کنید و با انتخاب گزینه "تمامی شرایط و قوانین را می پذیرم"، روی دکمه "ادامه" کلیک کنید.

شما وارد صفحه جدیدی می شوید، در ابتدا کد ملی خود را وارد کنید، سپس شماره تلفن همراه خود را وارد کنید، یک رمز عبور برای ورود به برنامه انتخاب کرده و آن را در فیلدهای رمز عبور و تکرار رمز عبور وارد کنید و دکمه "احراز هویت" را بزنید. توجه داشته باشید که ورود شما به این برنامه، تنها از طریق شماره ملی و این رمز عبور امکان پذیر خواهد بود.

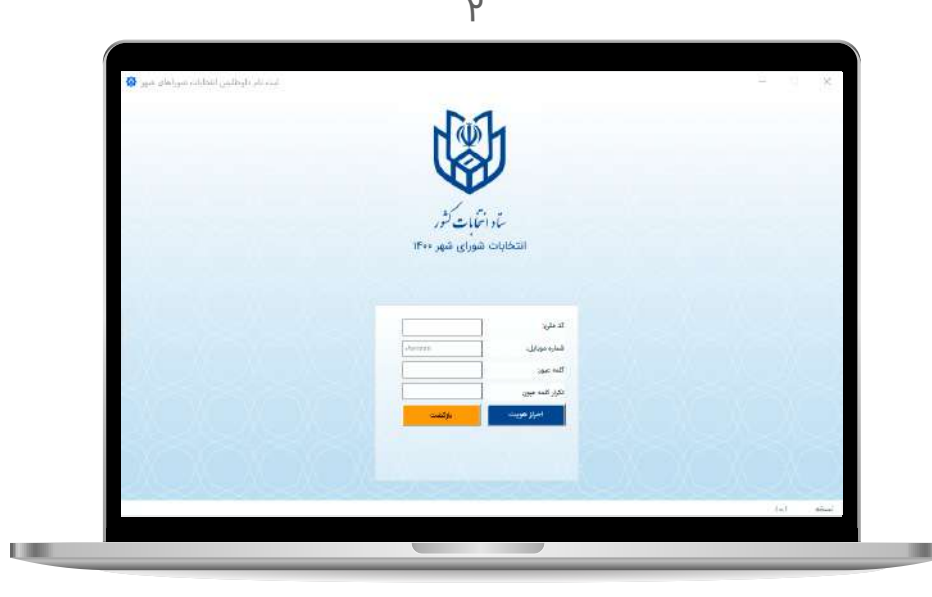

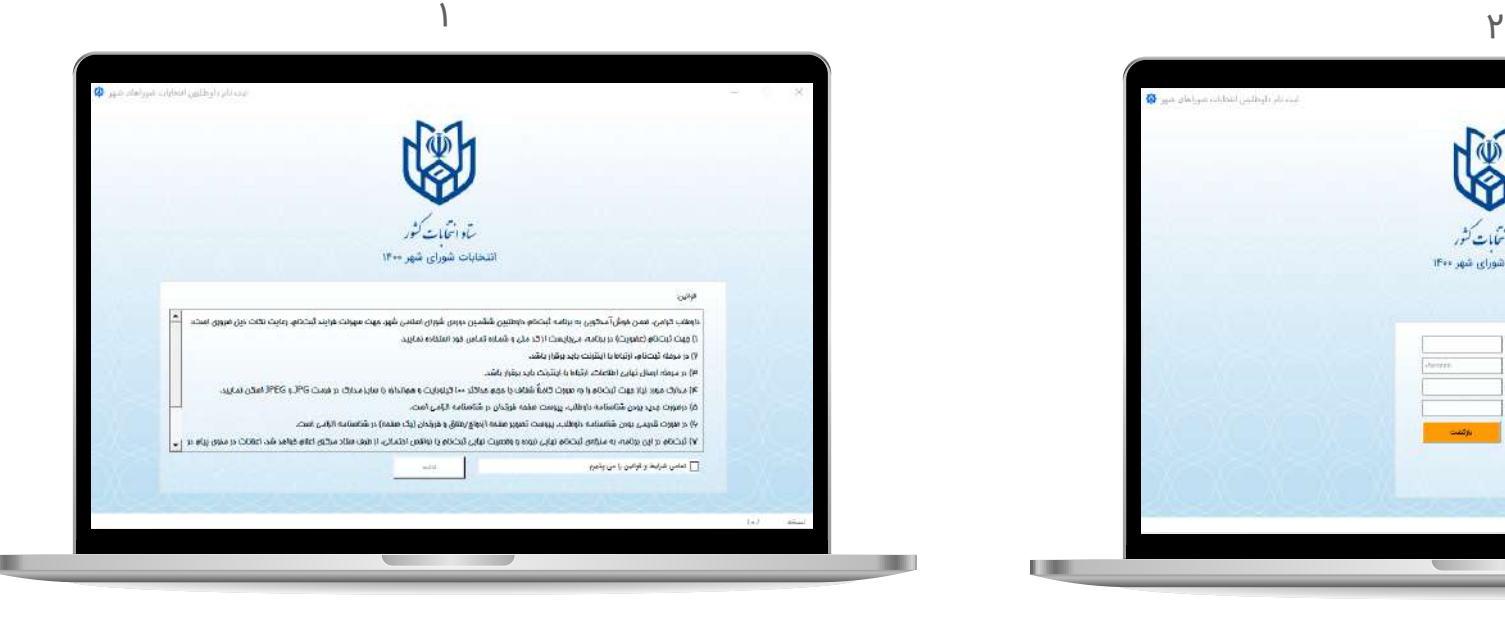

# ثبت کارت بانکی

بعد از زدن دکمه احراز هویت، به صفحه ای هدایت می شوید که باید درآن، کد نمایش داده شده را در فیلد پايين صفحه وارد کنید و دکمه ادامه را بزنید.

کد تأييدی برای تلفن همراه شما ارسال می شود که باید آن کد را داخل فیلد مربوطه، در صفحه جدید نمایش داده شده، وارد کنید. سپس شماره کارت بانکی خود و تاریخ انقضای آن را در فیلدهای نمایش داده شده وارد کرده و پس از انتخاب گزینه "با شرایط و قوانین ثبت کارت موافقم"، دکمه ادامه را بزنید.

بعد از کلیک بر روی دکمه ادامه وارد صفحه ای می شوید که مشخصات کارت ثبت شده را نشان می دهد.

به نرم افزار ثبت نام بازگردید، این بار دکمه ,ادامه مرحله احراز هویت, را انتخاب کنید.

و رمز دوم پویا را 2code cvv ،وارد صفحه ای می شوید که از شما می خواهد.پس از وارد کردن آنها دکمه احزار هویت را بزنید .

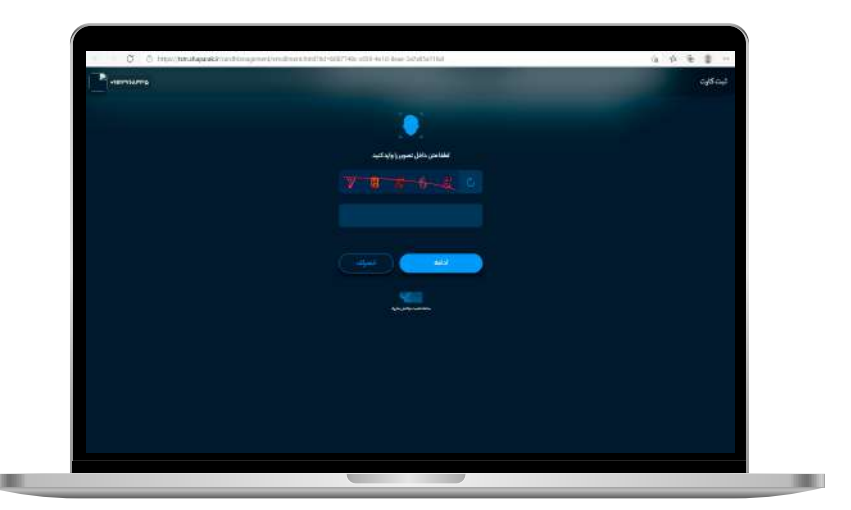

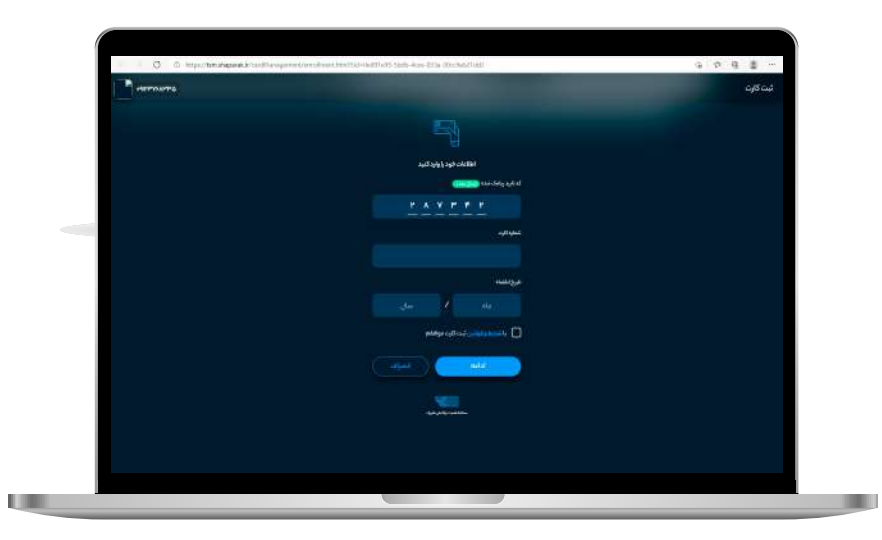

### ورود

در صفحه ورود به برنامه، شماره ملی و رمز عبوری که در مرحله ثبت نام انتخاب کردید را وارد کنید و دکمه ورود را بزنید. درصورتیکه رمز عبور خود را فراموش کردهاید، از گزینه "رمز عبور را فراموش کردهام" استفاده کنید. با زدن این دکمه پیامی برای شما نمایش داده می شود؛ مبنی بر اینکه با قبول ادامه فرایند، تمامی اطلاعات و رکوردهای قبلی شما حذف خواهد شد. در صورت موافقت، روی گزینه "میپذیرم" کلیک کنید.

انتخاب این گزینه شما را به صفحه ثبتنام هدایت میکند. تمامی مراحل ذکرشده در راهنمای ثبتنام را یکبار دیگر طی کنید و گزینه احراز هویت را بزنید.

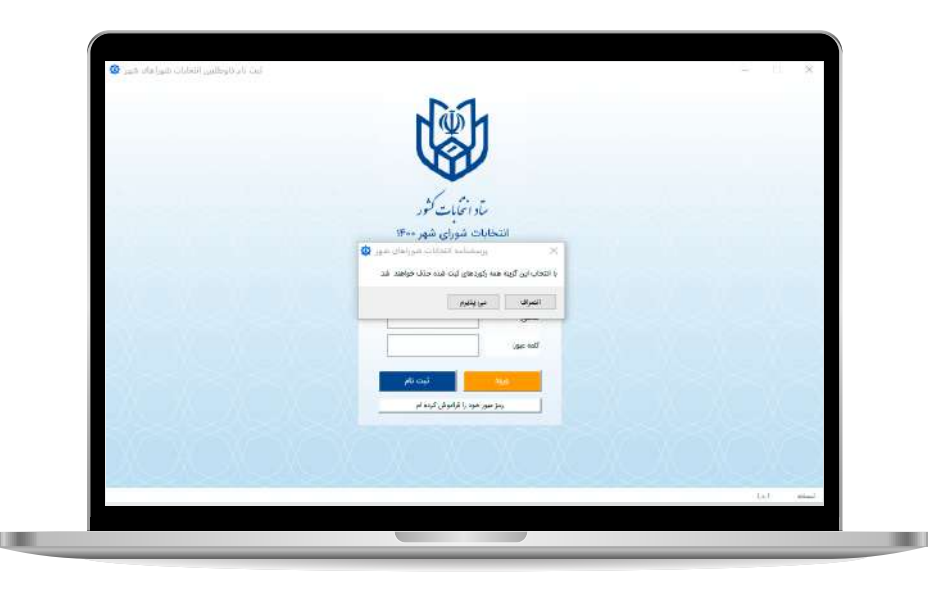

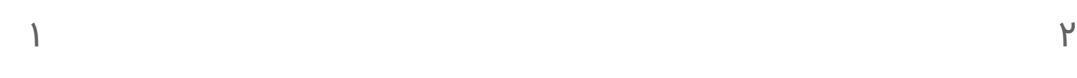

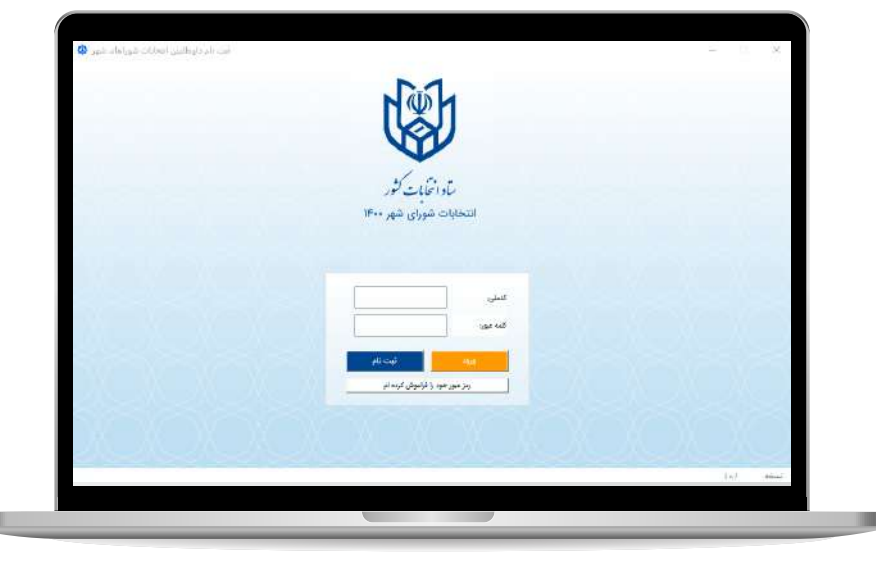

### صفحه اصلی

با ورود به صفحه اصلی، چهار گزینه اصلی پیش روی شماست که در ادامه به معرفی آن ها می پردازیم:

فرم پرسشنامه بخش اصلی فرآیند ثبت نام داوطلب در شوراهای شهر به شمار می رود. روی آن کلیک کنید. فرم اصلی به شما نمایش داده میشود. توجه داشته باشید که ۱۳ در این فرم ها، واردکردن اطلاعات در تمامی فیلدهایی که توضیح "اجباری" دارند، الزامی است. **فرم پرسشنامه**

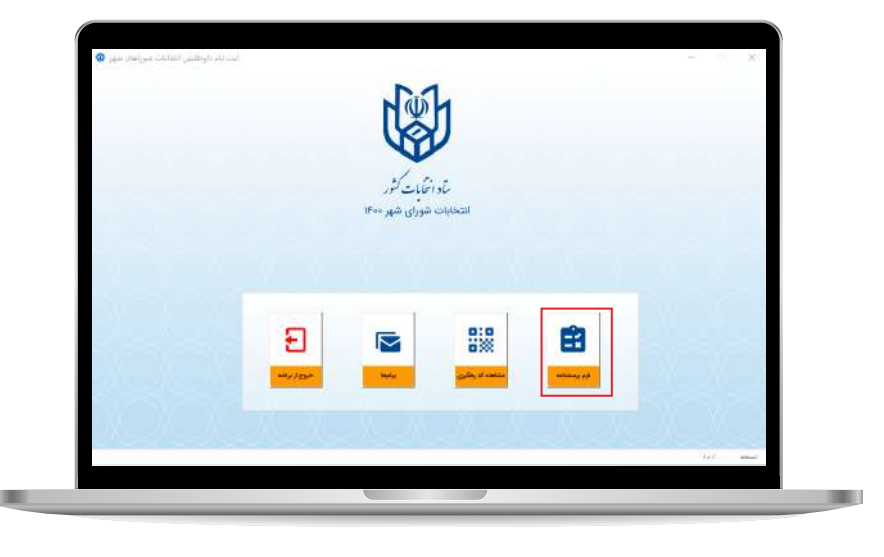

#### حوزه انتخابیه  $\overline{1}$

در این بخش، اطلاعات مربوط به حوزه انتخابیه خود را مشخص کنید. برای این کار، با کلیک روی فیلد استانداری، استان موردنظر را انتخاب کرده و به همین ترتیب در ادامه، شهر و حوزه انتخابیه را نیز تعیین نماييد.

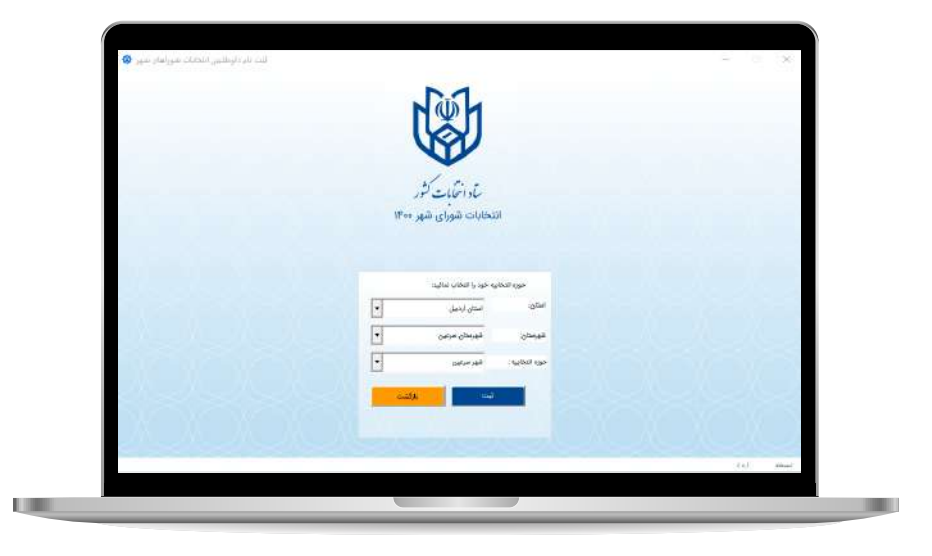

#### 2 مشخصات شناسنامه ای

در این قسمت، همان طور که مشاهده می کنید، شماره ملی شما از پیش واردشده است. جنسیت خود را انتخاب کنید نام و نام خانوادگی خود را به فارسی در فیلدهای مربوطه وارد کنید در صورت نیاز، فیلدهای "مشهور به" و "نام خانوادگی قبلی" را نیز ُ با اطلاعات مربوطه پرکنید. در فیلد تاریخ تولد، روز، ماه و سال تولد خود را انتخاب و پر کنید گزینه بعدی، نوع شناسنامه است. یکی از گزینه های "اصلی" یا "المثنی" را با توجه به نوع شناسنامه خود انتخاب کنید و شماره شناسنامه را نیز در فیلد بعدی وارد نماييد. در ادامه فرایند فیلد شماره مسلسل را پر کنید. نام کشور محل تولد خود را انتخاب کنید. نام شهر محل خود و محل صدور شناسنامه را مشخص کنید. در صورت داشتن توضیحات شناسنامه آن را در فیلد توضیاحات آخر شناسنامه وارد کنید. در صورت داشتن تابعیت غیرایرانی، این گزینه را انتخاب کنید و به مرحله بعد بروید. روی فیلد دین/مذهب کلیک کنید و یکی از موارد را انتخاب نماييد در فیلد "تلفن فضای مجازی" شماره تلفنی که در شبکه های اجتماعی خود از آن استفاده می کنید را وارد کنید .

وضعیت تأهل خود را مشخص کنید. شماره تلفن همراه خود را وارد کنید. روی فیلد گروه شغلی کلیک کنید و از لیست بازشده، یکی از موارد مربوطه را انتخاب کنید. در ادامه، شغل خود را در فیلد "شغل فعلی" وارد نماييد. فیلد بعدی شماره تلفن همراه شماست که از قبل توسط برنامه پرشده است. وضعیت نظام وظیفه خود را مشخص کنید. در صورتی که سابقه ایثارگری و یا حضور در خانواده شهدا را دارید از بین گزینه های زیر یکی را انتخاب کنید در غیر این صورت به مرحله بعد بروید در این قسمت کد استعلام مدرک تحصیلی موثر خود را وارد کنید. پس از اطمینان از صحت مطالب درج شده بر روی گزینه ی ذخیره و ادامه کلیک کنید.

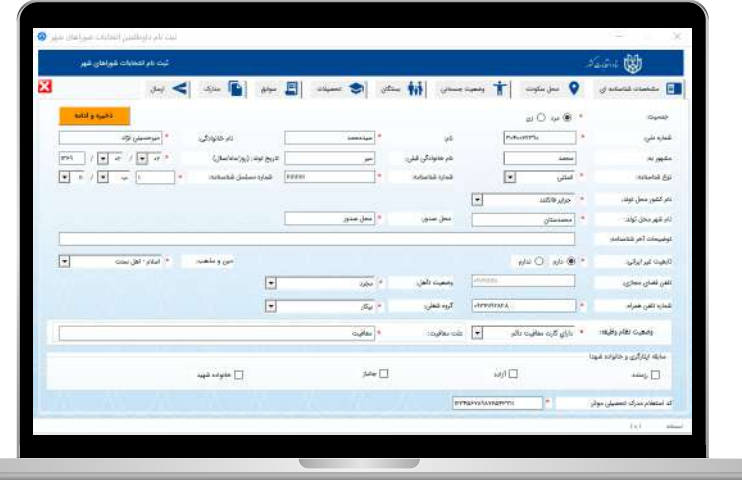

#### محل سکونت داوطلب  $\boxed{\mathbb{M}}$

با انتخاب تب محل سکونت وارد آن شده و اطلاعات مربوط به محل سکونت خود را وارد کنید. در تب قبلی آدرس سکونت قبلی خود را به ترتیب انتخاب کشور و سپس وارد کردن آدرس و انتخاب سال سکونت از تاریخ مشخص تا سالی که انجا سکونت داشتید و در ادامه،نشانی تلفن ثابت و پیش شماره تلفن ثابت خود را وارد کنید. سپس کد پستی خود را وارد کنید و به مرحله بعد بروید. پس از اتمام این بخش بر روی تب فعلی کلیک کنید و مشخصات محل سکونت فعلی را در فیلد های مشخص کنید. پس از اطمینان از صحت مطالب درج شده بر روی گزینه ی ذخیره و ادامه کلیک کنید.

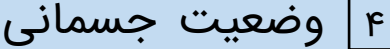

در این قسمت، سؤالات مربوط به سلامتی، گویایی، شنوایی و روانی را پاسخ دهید در صورت نیاز قسمت شرح نواقص شنوایی را پر کنید و به مرحله بعد بروید. پس از اطمینان از صحت مطالب درج شده بر روی گزینه ی ذخیره و ادامه کلیک کنید.

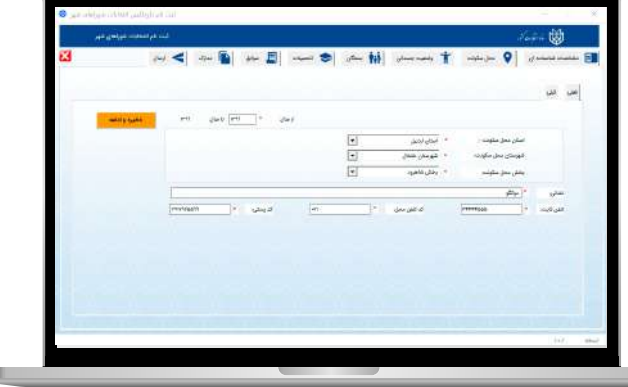

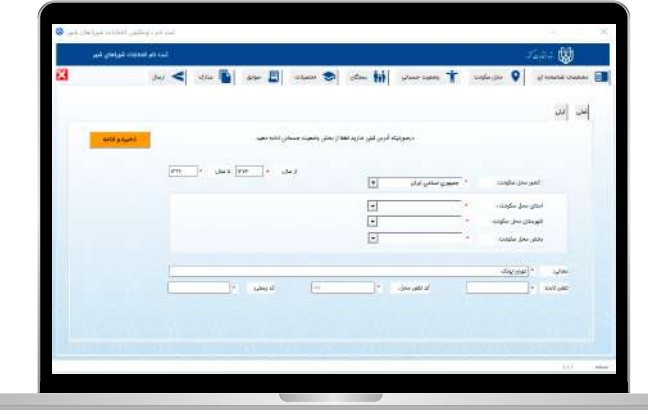

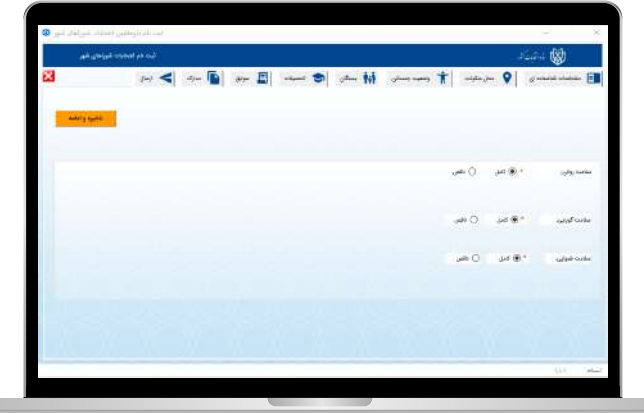

#### 5 بستگان داوطلب

توجه داشته باشید که در این بخش باید با هر بار کلیک روی علامت به علاوه، اطلاعات مربوط به هر یک از بستگان خود را در برنامه وارد کنید. واردکردن اطلاعات پدر، مادر، همسر و فرزندان الزامی است. با زدن علامت به علاوه، فیلدهای مربوط به شما, نمایش داده می شود. بعد از مشخص کردن وضعیت حیات، شماره ملی، تاریخ تولد، نام، نام خانوادگی، شماره شناسنامه و نام پدر فرد موردنظر را وارد نماييد توجه داشته باشید برای منسوبینی که در قید حیات نیستند وارد کردن کدملی و شماره شناسنامه الزامی نمی باشد.

سپس نوع تابعیت فرد را انتخاب نموده و محل صدور شناسنامه، شغل و تلفن ثابت یا همراه فرد انتخاب شده را بنویسید.

در ابتدا باید از لیست های نمایش داده شده در هر بخش، دین/مذهب، تحصیلات دانشگاهی و تحصیلات حوزوی فرد موردنظر را انتخاب کنید، و با واردکردن محل اقامت او، در صورت نیاز به واردکردن سایر بستگان، ابتدا مرحله بعدی را انتخاب کنید تا اطلاعات ثبت شده ذخیره گردد و سپس روی علامت به علاوه کلیک کنید. در غیر این صورت به مرحله بعد بروید.

توجه داشته باشید که در این فرایند، در صورت نیاز به حذف هر مورد می توانید با زدن علامت قرمز ضربدر، آن را حذف نماييد.

در صورت دارا بودن مدرک حوزوی، فیلدهای این بخش را نیز مانند بخش قبلی پُرکنید.

پس از اطمینان از صحت مطالب درج شده بر روی گزینه ی ذخیره و ادامه کلیک کنید.

I II

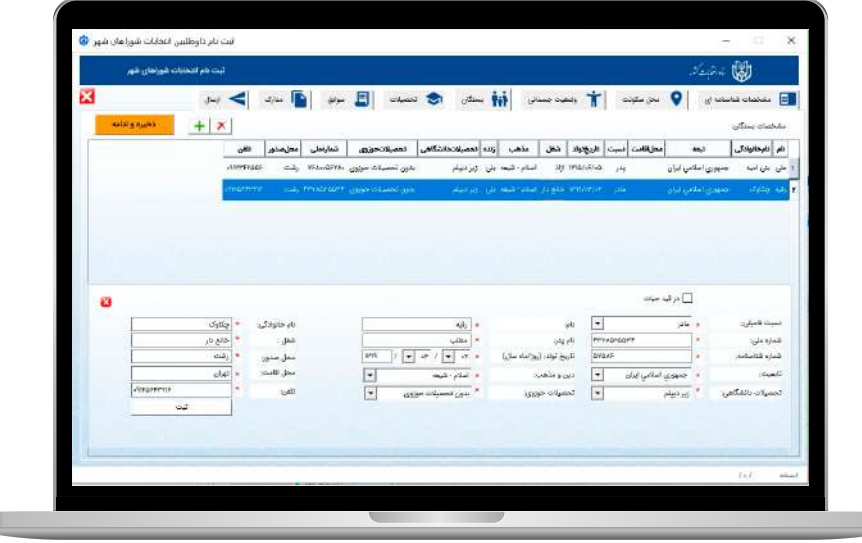

.در این بخش باید اطلاعات آخرین مدرک تحصیلی خود را وارد کنید ابتدا با کلیک روی فیلد، نوع مدرک را از لیست نمایش داده شده انتخاب کنید.

سپس علامت به علاوه را بزنید.

در فیلدهایی که نمایش داده می شوند، به ترتیب وضعیت مؤثر بودن مدرک را مشخص کرده و مقطع تحصیلی، کشور محل تحصیل، استان محل تحصیل، نوع مرکز آموزشی و موسسه یا آموزشگاه مربوط را تعیین کنید.

بعد از مشخص کردن آدرس موسسه و بازه زمانی مربوط به آخرین مدرک تحصیلی، به مرحله بعد بروید.

توجه داشته باشید حتما باید آخرین مدرک تحصیلی و موثر بودن یکی از مدارک جهت تکمیل این مرحله ثبت شده باشد. پس از اطمینان از صحت مطالب درج شده بر روی گزینه ی ذخیره و

ادامه کلیک کنید.

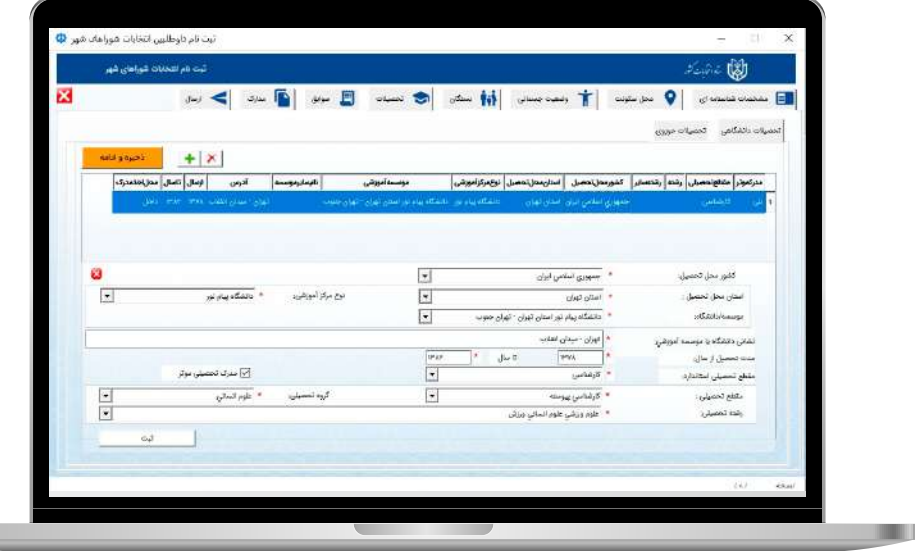

در قسمت سوابق پنج تب در مقابل شما قرار می گیرد که باید آنها را به ترتیب پر کنید.

اولین تب سوابق شغلی می باشد.

توجه داشته باشید اگر مشمول مشاغل ماده 32 قانون انتخابات شوراها هستید گزینه هستم را انتخاب کنید در غیر این صورت گزینه نیستم را انتخاب کنید.

برای وارد کردن اطلاعات شغلی، برروی گزینه ی به علاوه کلیک کنید توجه داشته باشید اگرشغل فعلی خود را مدنظر دارید تیک شغل فعلی را بزنید، سپس عنوان شغلی، نشانی موسسه یا سازمان، تلفن محل اشتغال،کد تلفن محل اشتغال و سال شروع به کار و که تا آن تاریخ مشغول به کار هستید را انتخاب کنید و دکمه ثبت را بزنید.

توجه داشته باشید با فشار دادن دکمه ذخیره و ادامه،تب بعدی برای شما نمایش داده می شود و همچنین می توانید با فشار دادن تب بعد وارد آن شوید.تب بعدی سوابق سیاسی است چنانچه سوابق سیاسی ندارید گزینه ندارم را انتخاب کنید.در غیر این صورت روی به علاوه سمت چپ کلیک کنید.

در ابتدا نام حزب، گروه یا انجمن، سمت، نوع عضویت و همکاری و بازه زمانی مدت همکاری را انتخاب کنید، سپس دکمه ثبت را بزنید.

مشابه تب پیشین چنانچه سوابق قضایی ندارید، گزینه ندارم را انتخاب کنید،در غیر این صورت روی به علاوه سمت چپ کلیک کنید ابتدا نوع اتهام سپس دادگاه صادرکننده رای، تاریخ صدور حکم به طور کامل و نتیجع دادگاه را مشخص کنید. در صورت نیاز در بخش توضیحات، توضیحات لازم را وارد نماييد و سپس گزینه ثبت را .انتخاب کنید با زدن دکمه ذخیره و ادامه به مرحله بعد بروید تب بعدی، سوابق شرکت در انتخابات به عنوان داوطلب نام دارد اگر سابقه شرکت در انتخابات نداشته اید گزینه ندارم را بزنید، در غیر این صورت روی به علاوه سمت چپ کلیک کنید. در این بخش نوع انتخابات،دوره انتخابات،نوبت انتخابات،نام حوزه انتخابیه و نتیجه انتخابات را انتخاب کرده با فشار دادن دکمه ثبت وارد مرحله بعدی شوید.

تب بعدی، سوابق اقامت خارج از کشور است اگر سابقه اقامت خارج از کشور نداشته اید گزینه ندارم را بزنید، در غیر این صورت روی به علاوه سمت چپ کلیک کنید. در این بخش، نام کشور، نوع اقامت اقامت، دلیل اقامت، مدت اقامت در بازه زمانی مشخص شده و در نهایت شهر محل اقامت را انتخاب و سپس گزینه ثبت را بزنید. دکمه ذخیره و ادامه را کلیک کنید و وارد مرحله بعد شوید.

#### سابقه شرکت در انتخابات

**COL** 

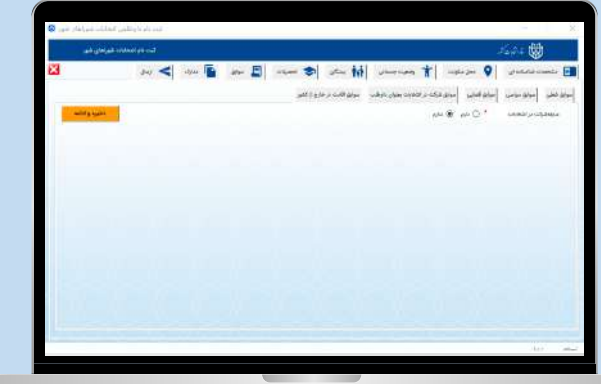

#### سابقه اقامت در خارج از کشور

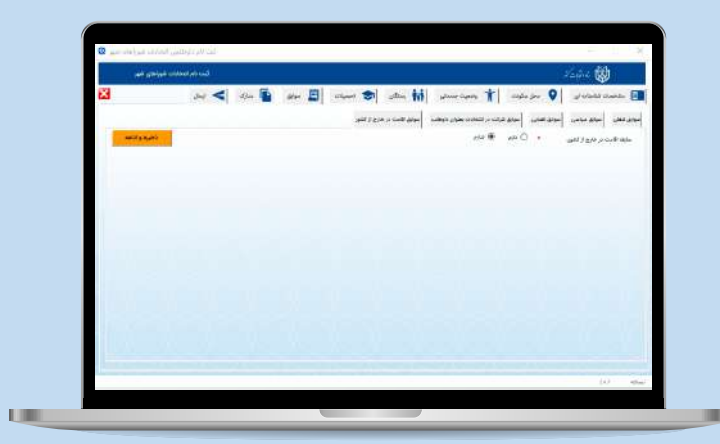

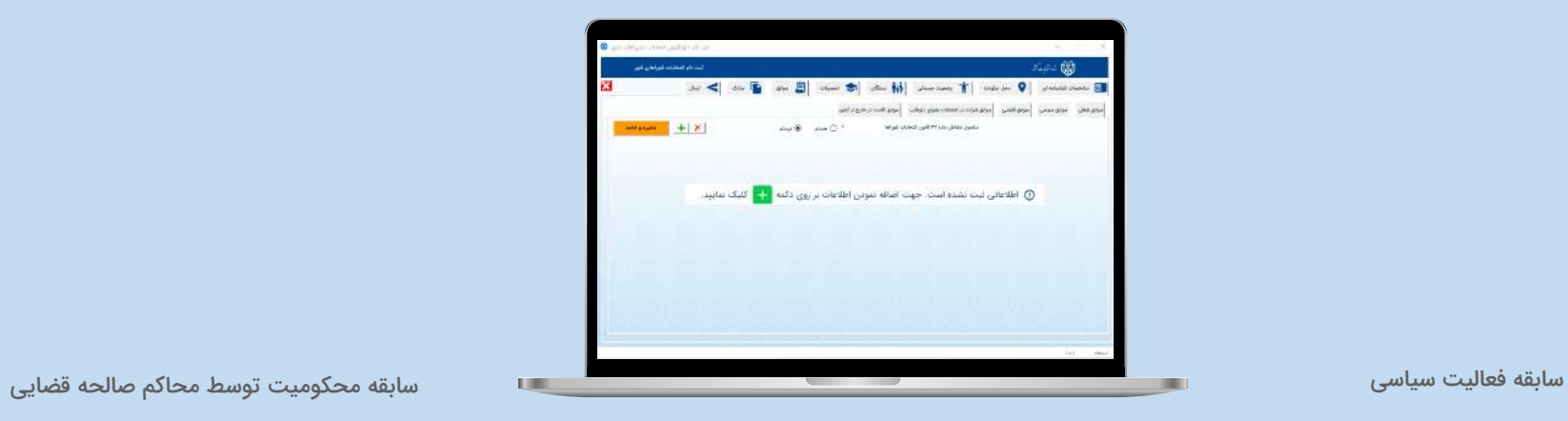

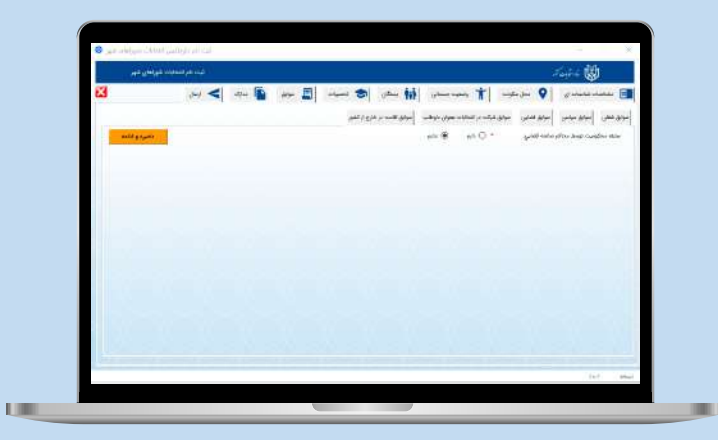

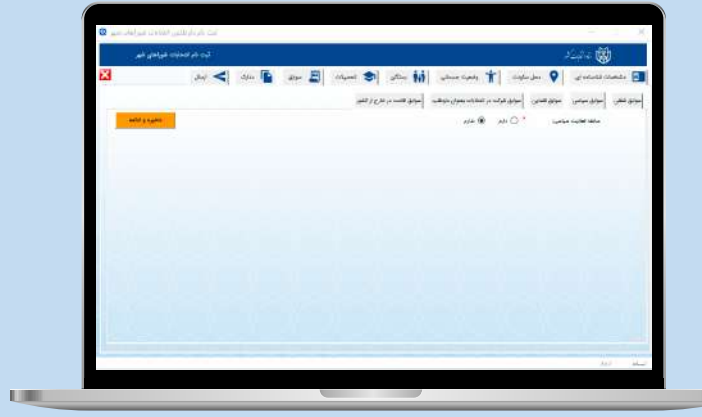

#### 8 مدارک

در اینجا یک لیست ده تایی از مدارک مورد نیاز داوطلب تهیه شده، که باید تمامی آنها را تکمیل کنید. به تریب ، روی آنها کلیک کرده و گزینه به علاوه سمت چپ را بزنید سپس نوع مدرک رامشخص کرده، فایل مربوطه را انتخاب کنید و شرح مدرک را بنویسید و گزینه ثبت را بزنید. توجه داشته باشید حجم فایل های ارسالی شما نباید بیش از 100 کیلوبایت باشد .پس از اتمام تمامی پارامترها دکمه ذخیره و ادامه را کلیک کرده و به مرحله بعد بروید.

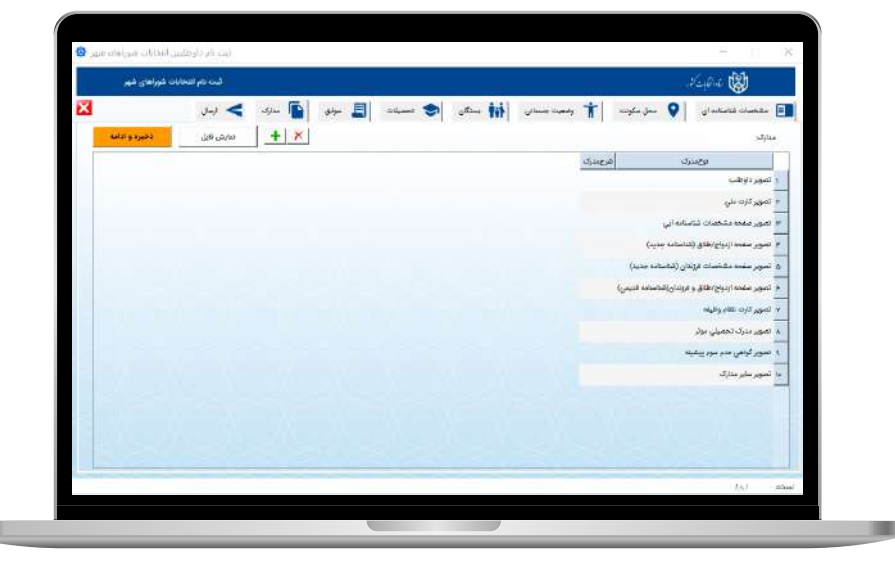

#### 9 ارسال

آخرین تب، تب ارسال می باشد در قسمت سمت چپ گزینه درخواست کد را فشار داده و منتظر کد ارسالی شوید. کد ارتباط سنجی که از طریق پیامک برایتان ارسال میشود را وارد و ارسال کنید. در انتها کد رهگیری خود را دریافت کرده و مراحل ثبت نام شما پایان می یابد. پس از ثبت نام می توانید پیام های ارسالی از ستاد انتخابات را در قسمت پیام ها مشاهده نماييد. به امید فرداهای بهتر و قبولی طاعات و عبادات.

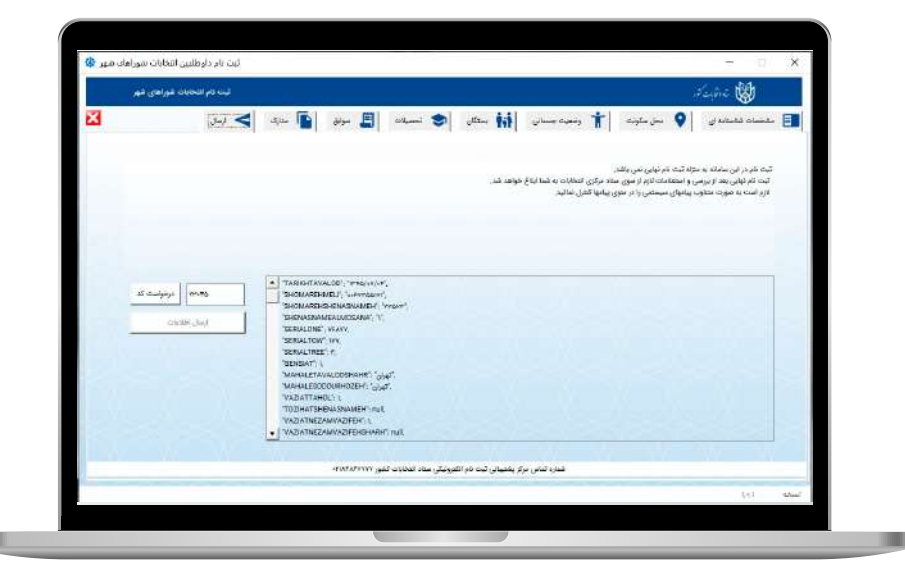